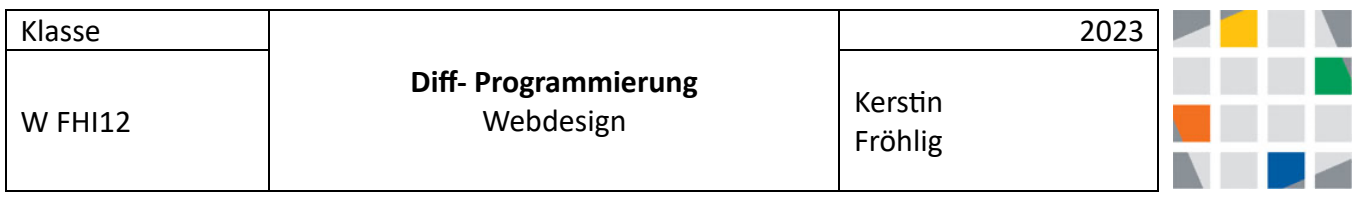

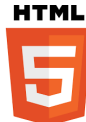

## **Erstellen einer Homepage in Html**

Öffne zuerst folgende Seite, dort findest du die entsprechenden Details und Links zu den einzelnen Schritten:

http://bkovertretung.bplaced.net/wordpress/wfh-webdesign/befehle-html/

## **Schritte im Einzelnen:**

- 1. Ordner mit Unterordnern erstellen.
- 2. Notepad öffnen und den grundsätzlichen Aufbau einer Html-Seite in das Dokument kopieren und unter dem Namen index als **html-Dokument** speichern. Den Aufbau findest Du hier: https://www.w3schools.com/html/html\_intro.asp
- 3. Inhalt der ersten Seite programmieren (zwischen **<body>** und **</body>)**
- 4. Fotos/Bilder in den Ordner *images* kopieren und entsprechende Links auf der index-Seite erstellen.
- 5. Mindestens eine weitere html-Seite erstellen und in den Ordnet *html* speichern. Dann mit der index-Seite verknüpfen. Beachte: Jede html-Seite hat immer den gleichen Aufbau (vgl. Punkt 2)
- 6. Bei Punkt 3 und Punkt 5 solltest Du alle Befehle ausprobiert, die Du hier findest: http://bkovertretung.bplaced.net/wordpress/wfh-webdesign/befehle-html/
- 7. Die eigenen Seiten zunächst auf dem lokalen Rechner testen (durch Doppelklick auf die index-Datei) und öffnen im Standardbrowser.

## **Die eigenen Seiten Online-Stellen**

Die einzelnen Schritte entnimmst Du der folgenden Seite http://bkovertretung.bplaced.net/wordpress/wfh-webdesign/webprovider/ Password: #WFHD12

## FileZilla öffnen:

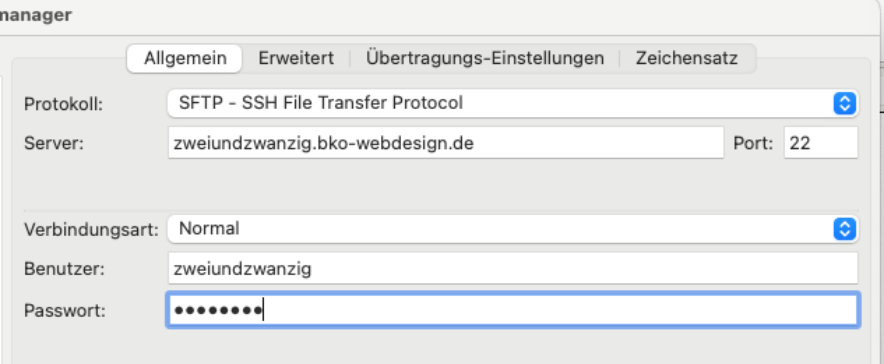

Erstellen eines Servers und verbinden und die eigenen Dateien auf den Server kopieren …

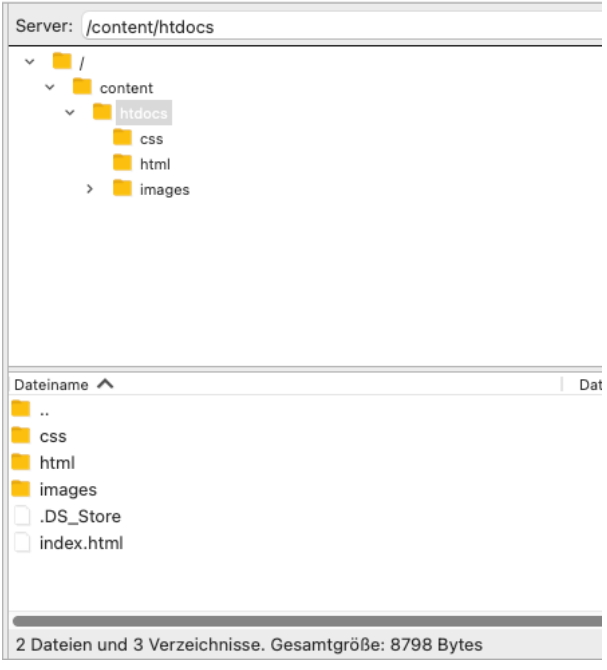

Testen der Anwendung online:

Bsp.: https://zweiundzwanzig.bko-webdesign.de